**ภาคผนวก ก**

**วิธีการติดตั้ง ระบบ**

## **1.วิธีการติดตั้ง Visual Studio Ultimate 2013**

1. ถ้าสามารถติดตั้งได้จะขึ้นหน้าจอดังรูป

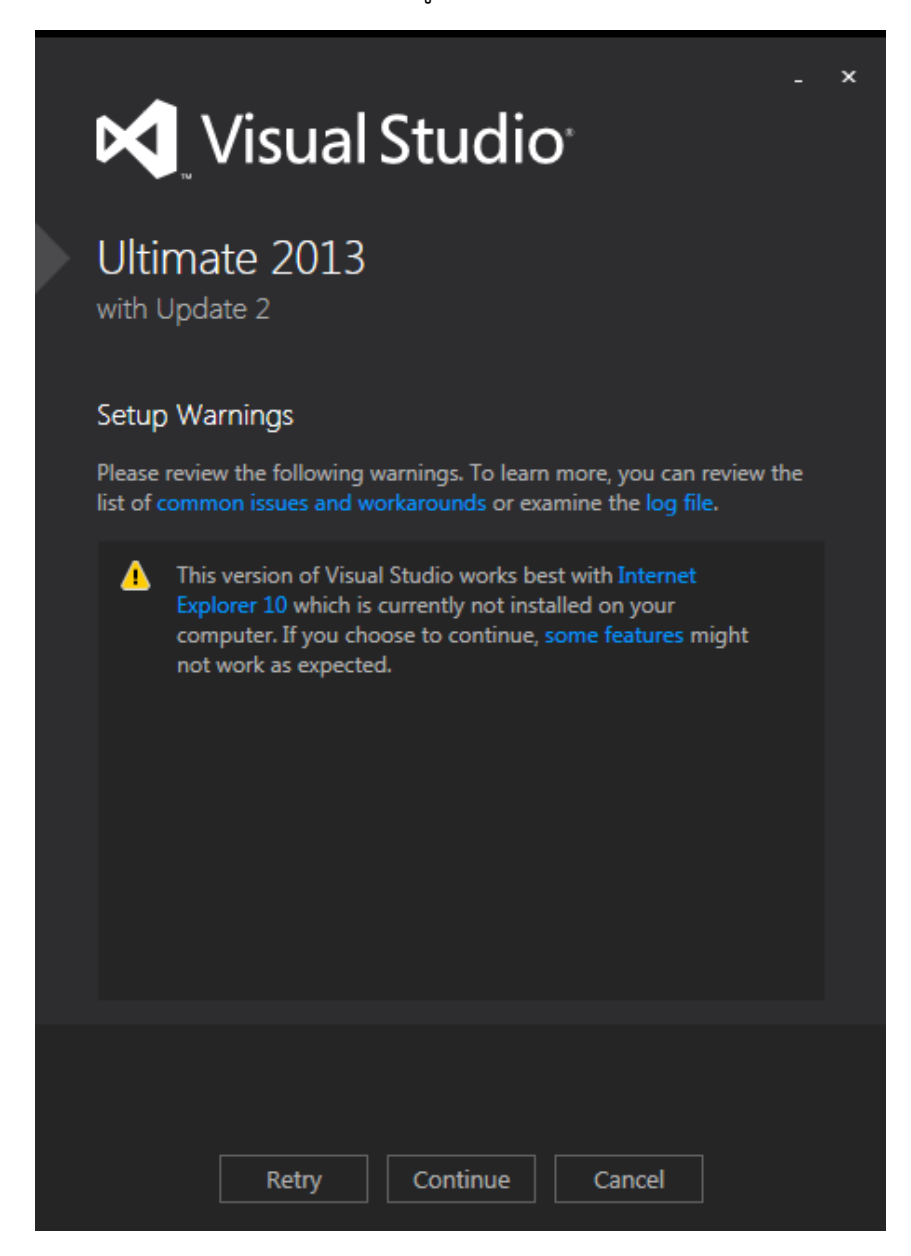

ภาพที่ ก- 1

2. เลือก I agree... และ Install ตามลำดับ

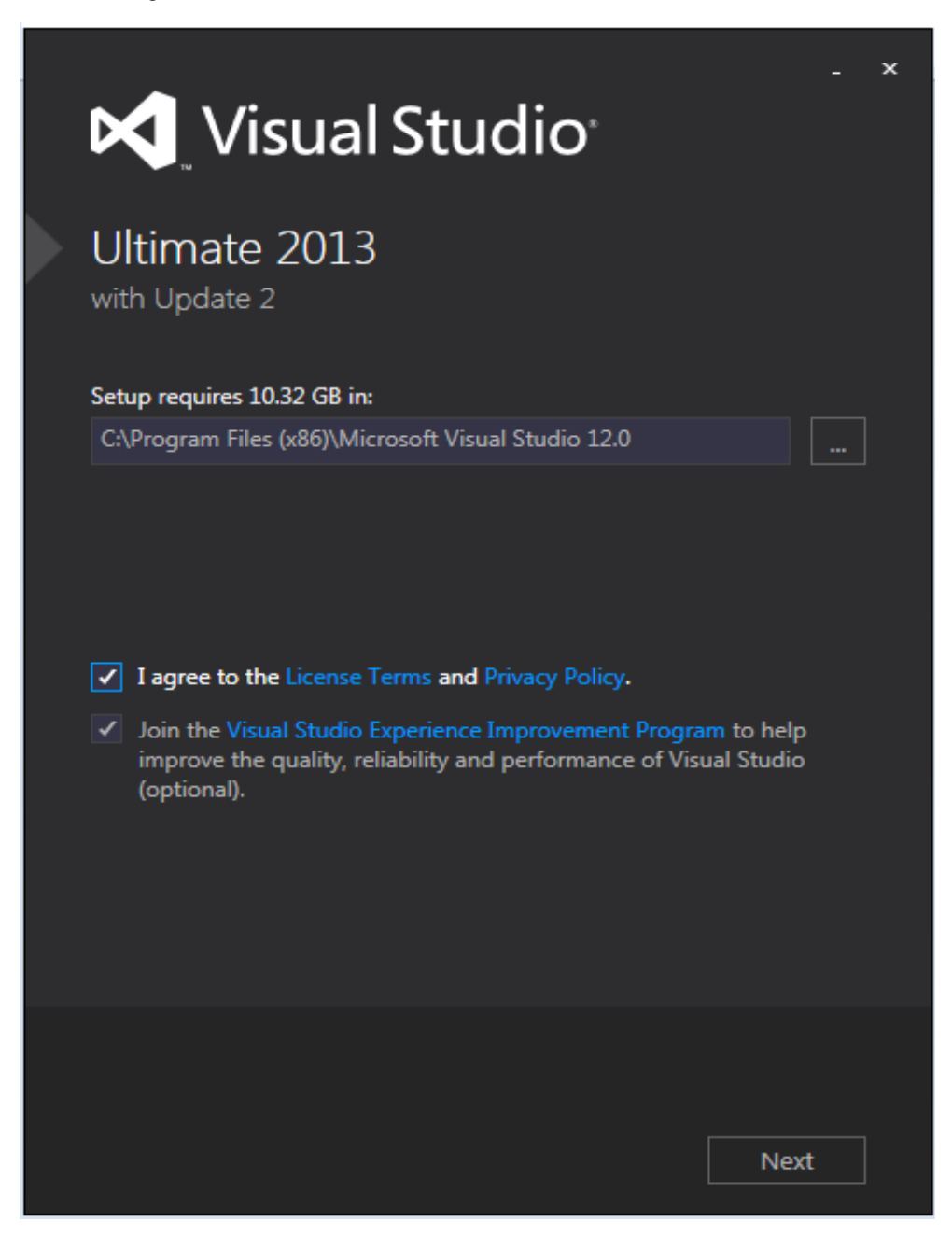

3. การติดตั้งอาจจะต้องใช้เวลา 30 - 90 นาที ขึ้นอยู่กับความเร็วของอินเตอร์เน็ตที่ใช้ในการ Download

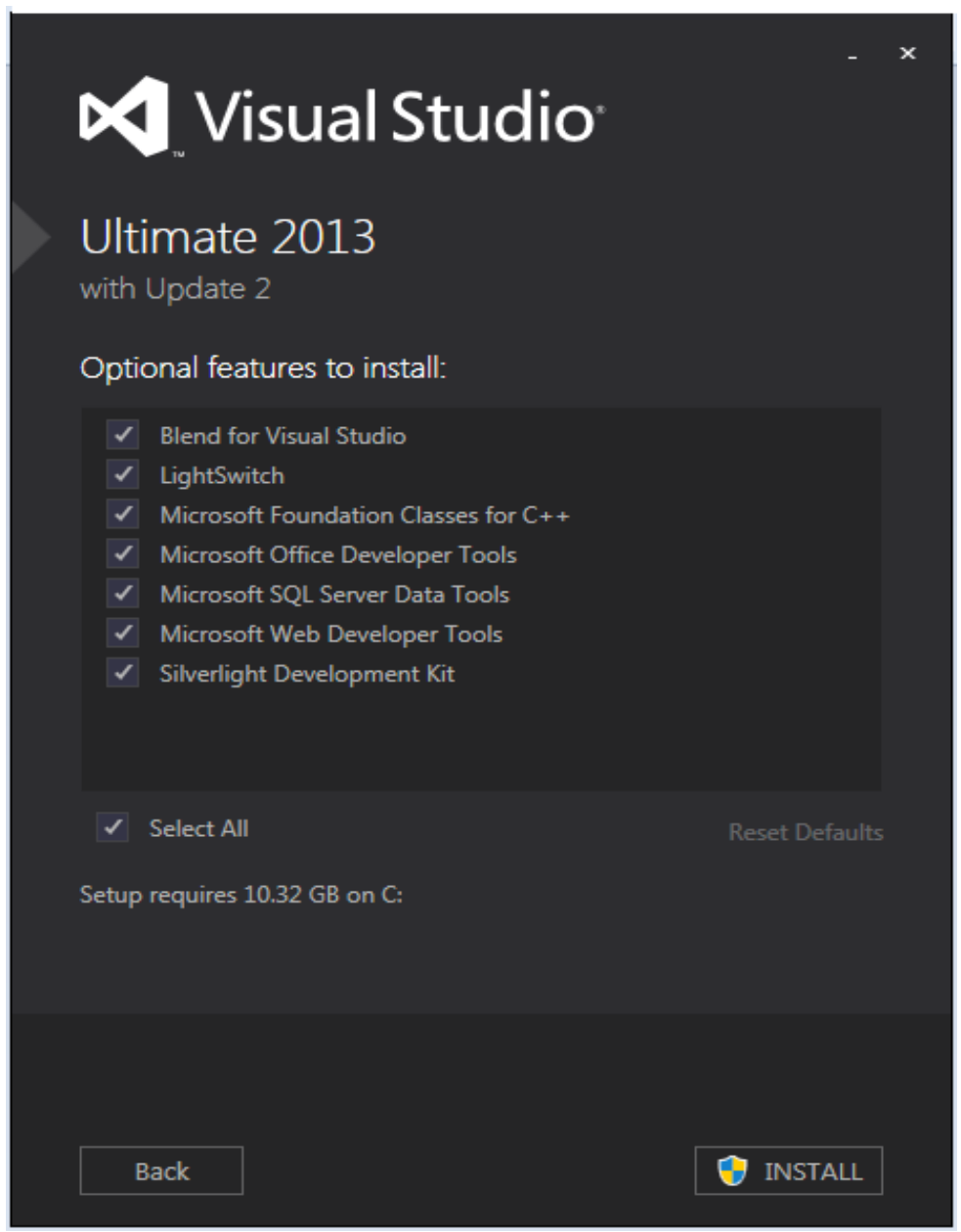

## . กำลังติดตั้ง

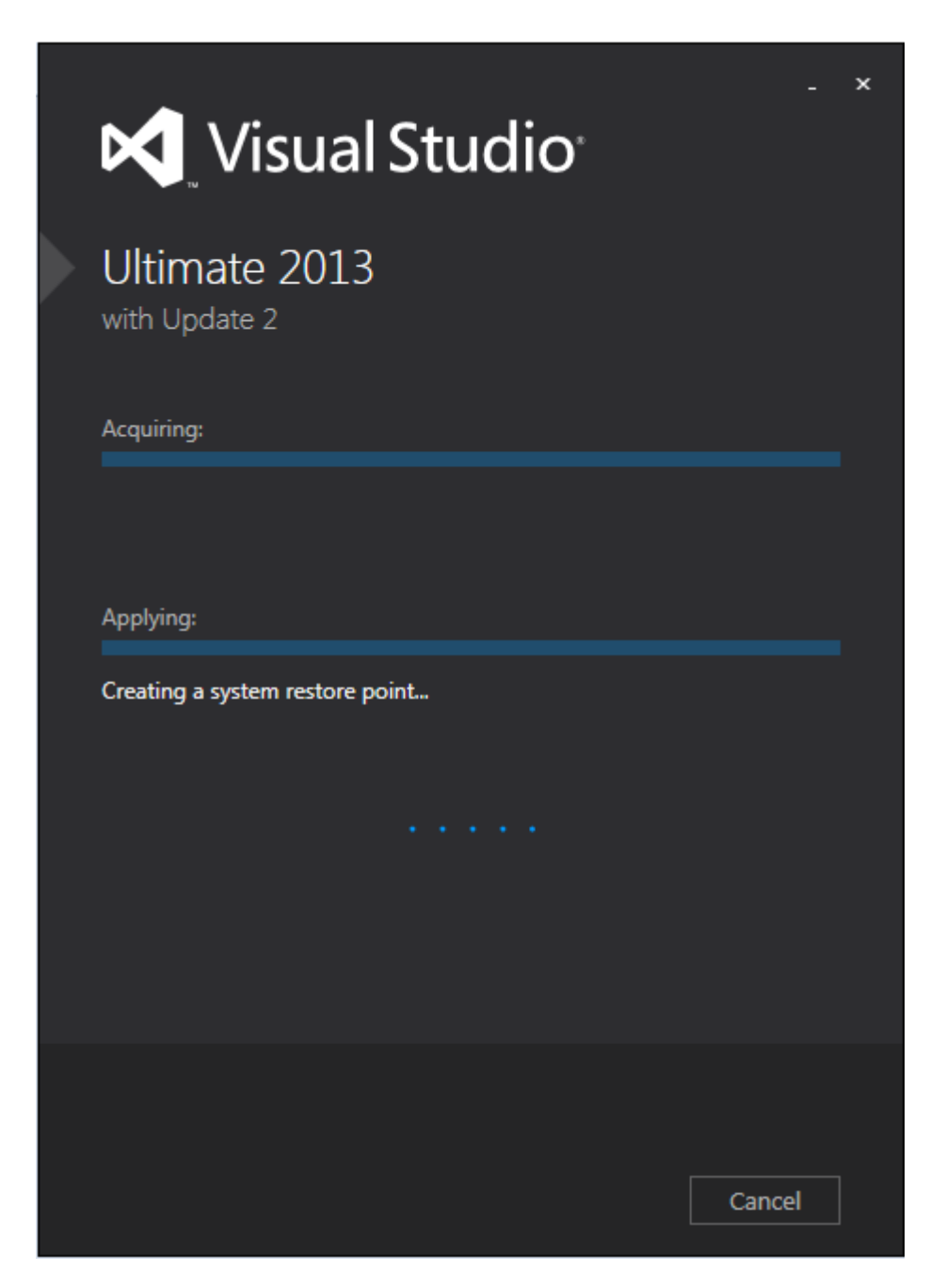

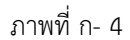

. หลังจากที่ติดตั้งแล้วจะต้องทำการ **Restart** เครื่อง 1 รอบ

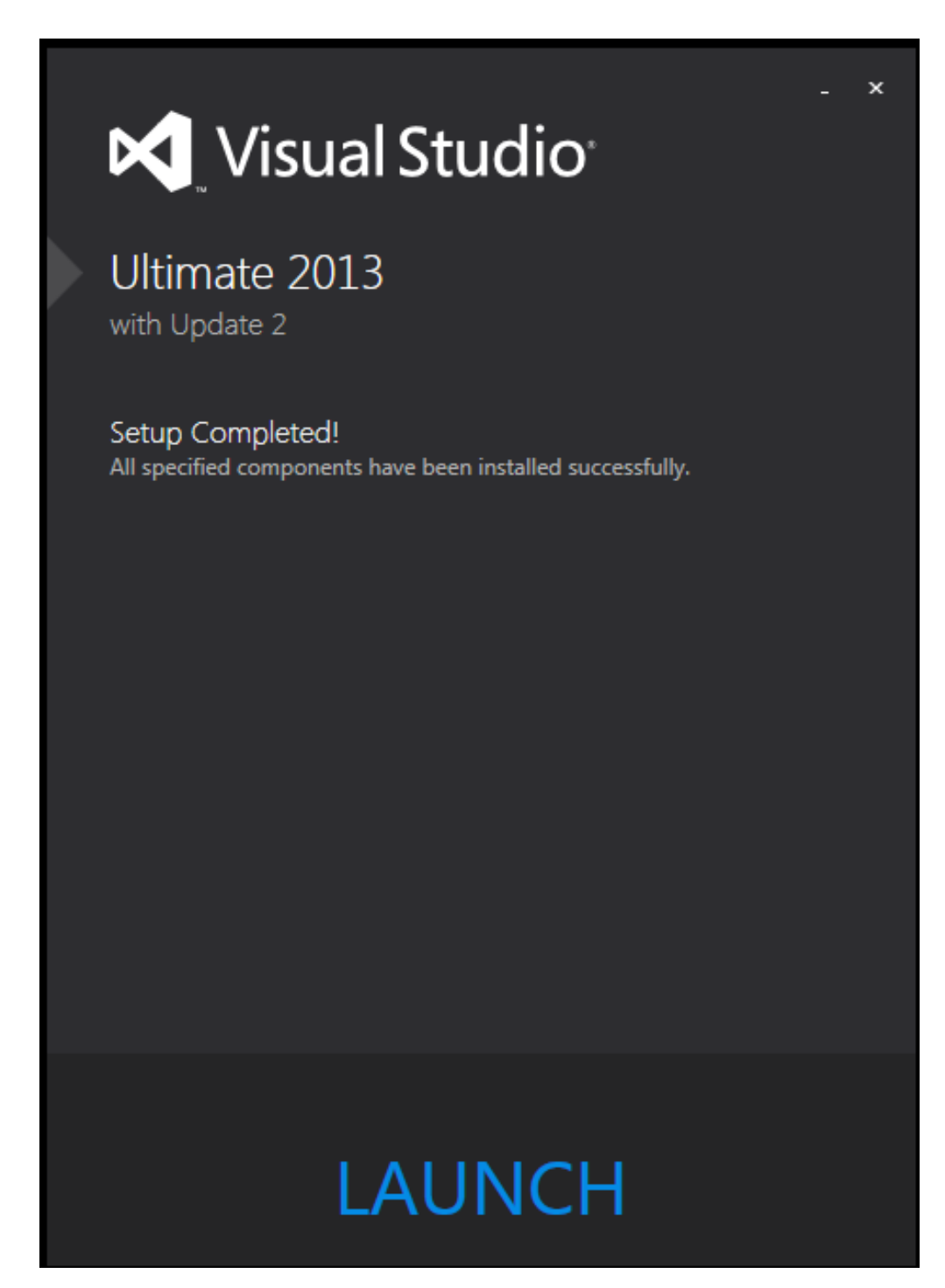

ภาพที่ ก- 5

6. ในขั้นตอนนี้สามารถทำการ Sign in หรือเลือก Not not, maybe later

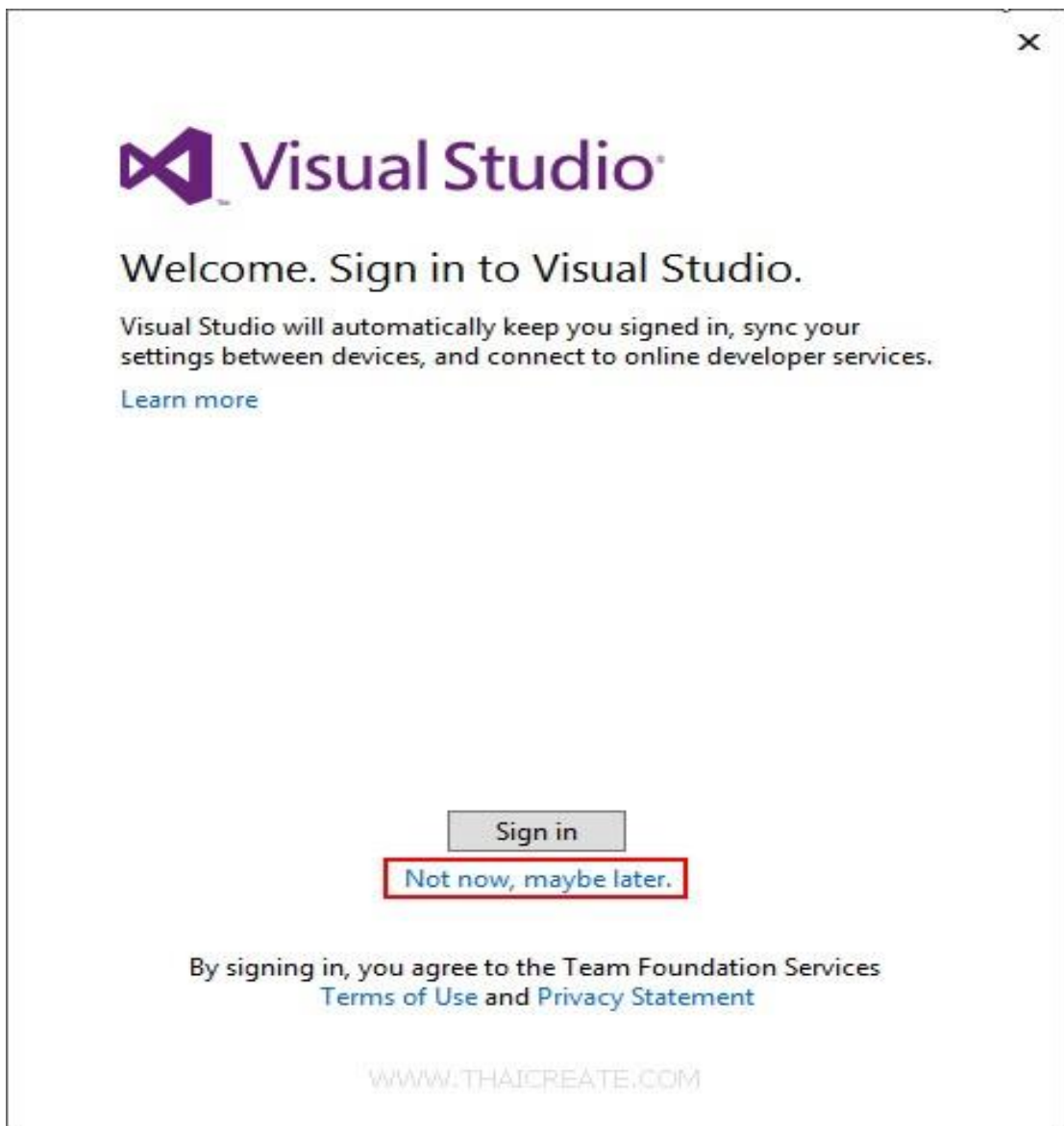

ภาพที่ ก- 6

. รอสักครู่ก็จะเข้าสู่หน้าจอหลักของโปรแกรม Visual Studio Ultimate 2013

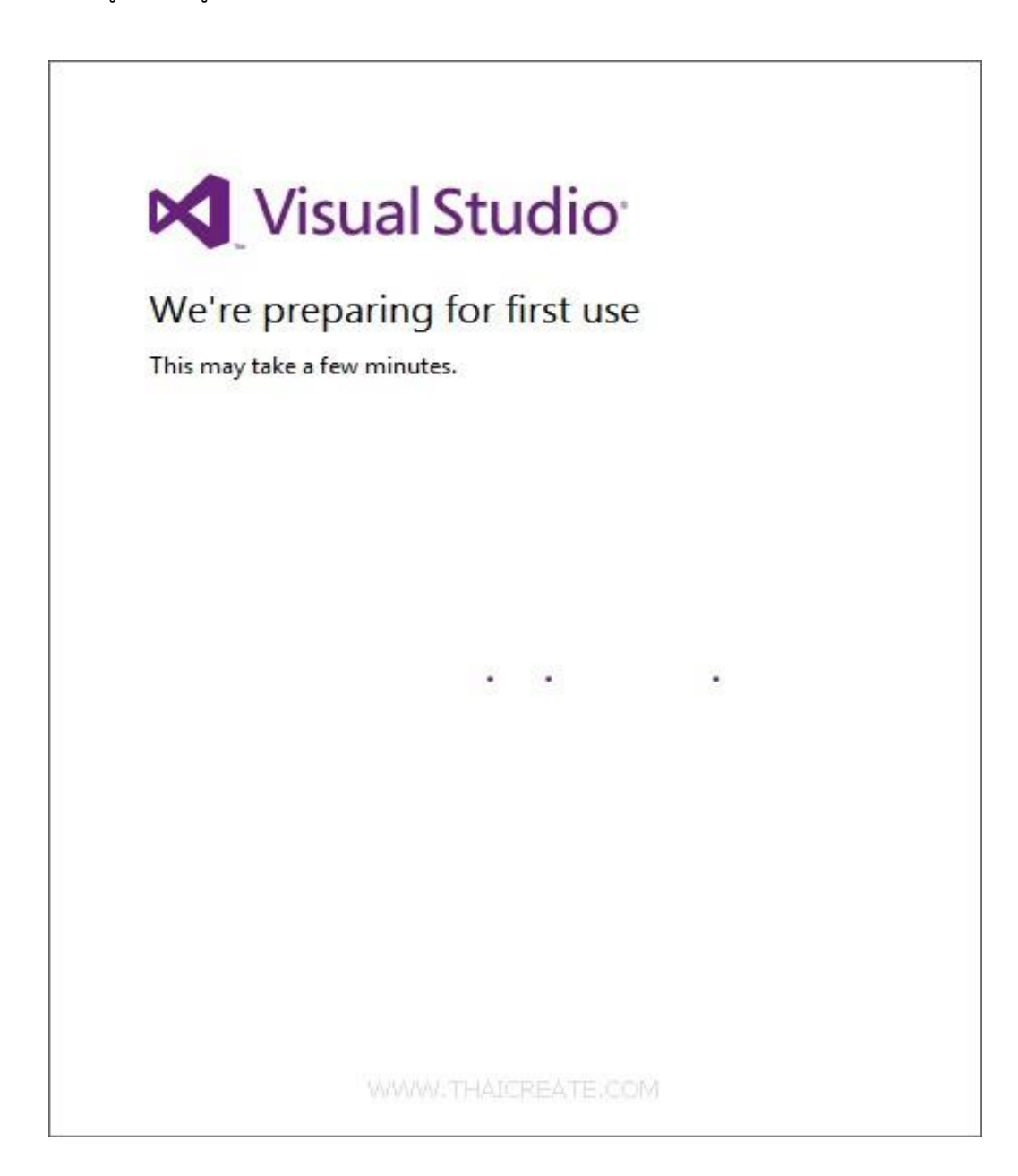

ภาพที่ ก- 7

## **2.วิธีติดตั้ง photoshop-cs6**

หลังจาก Download Photoshop CS6 รุ่นทดลองใช้ได้ 30 วันมาแล้ว ในบทความนี้เราจะเริ่มติดตั้ง โปรแกรม Photoshop CS6 กันเลยครับ เริ่มจากเข้าไปยังโฟลเดอร์ของ Photoshop ตามภาพด้านล่าง ดับเบิ้ลคลิก Set-up

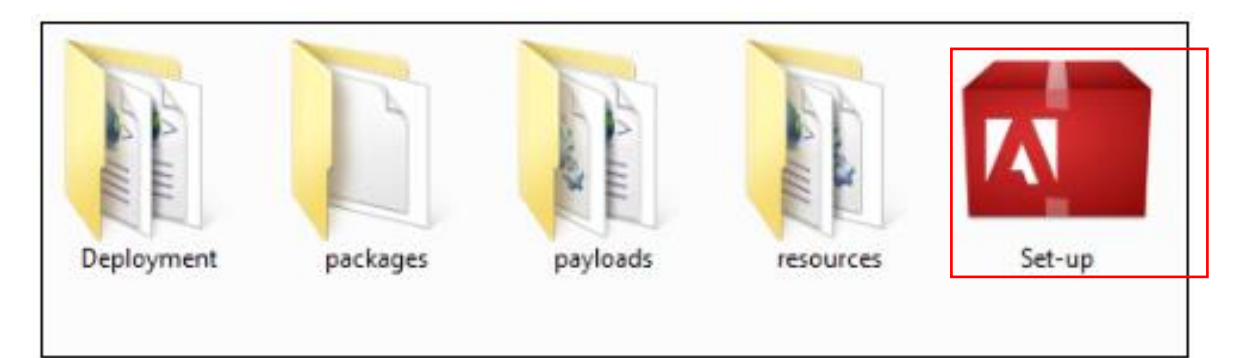

ภาพที่ ก- 8ดับเบิลคลิก Set-up

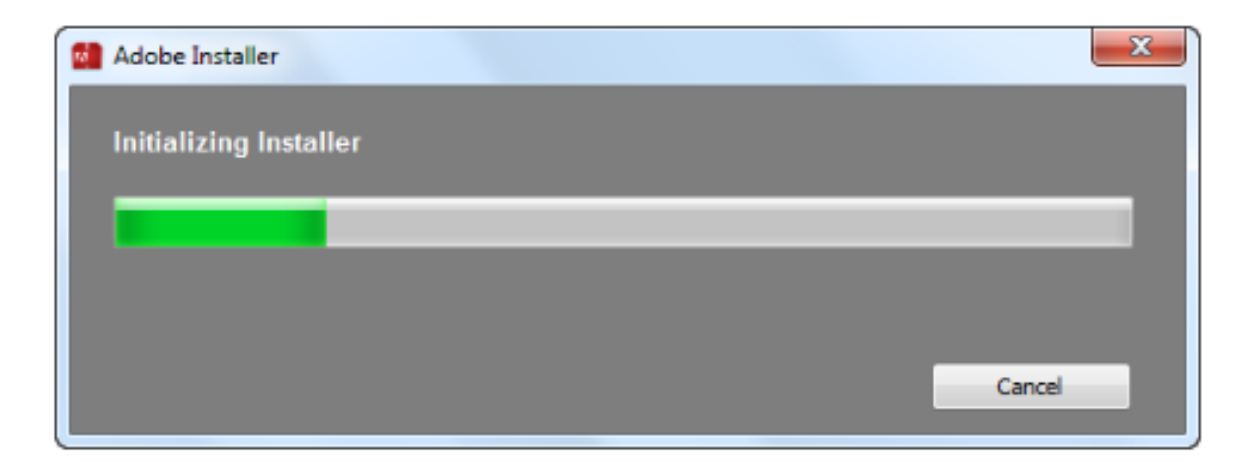

ภาพที่ ก- 9เข้าสู่กระบวนการเริ่มต้นสำหรับการติดตั้ง Photoshop CS6

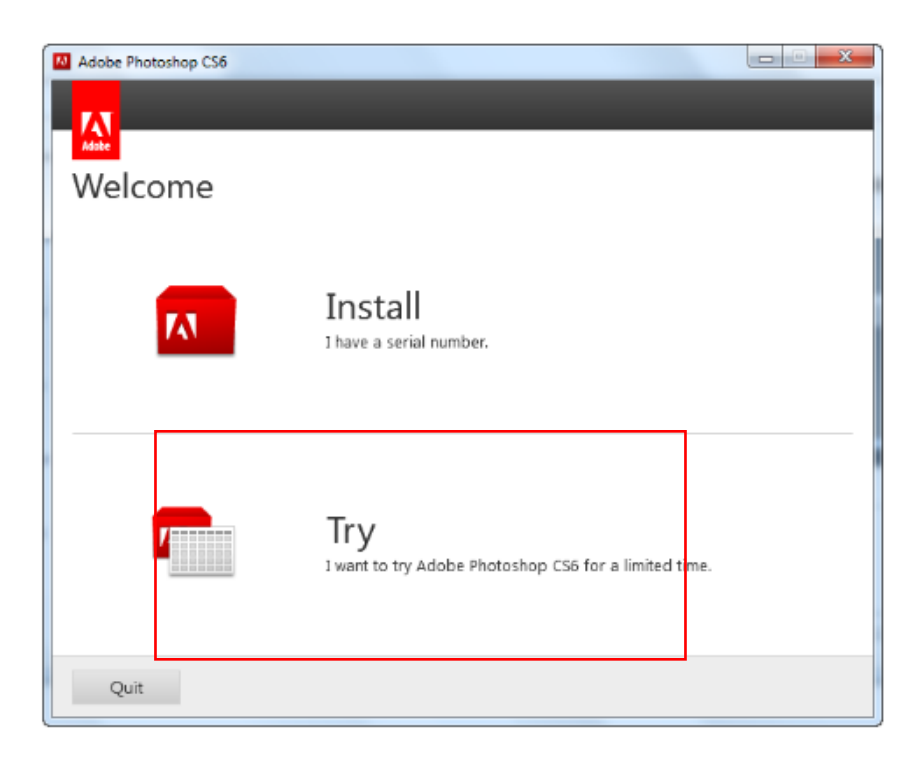

ภาพที่ ก- 10เมื่อปรากฏหน้าต่างตามภาพด้านล่างคลิกปุ่ม Try

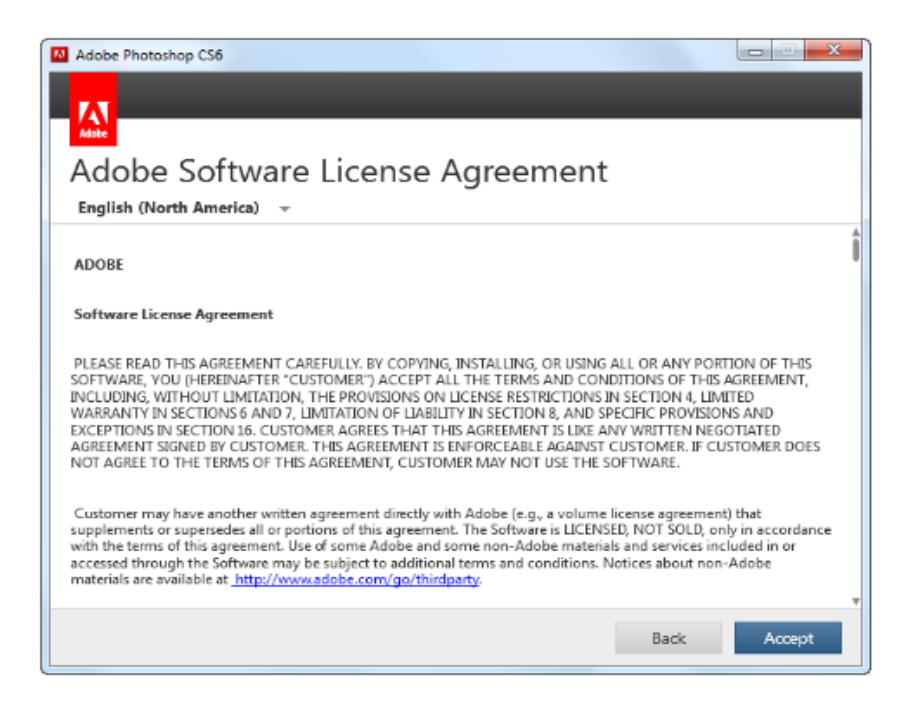

ภาพที่ ก- 11คลิกปุ่ม Accept

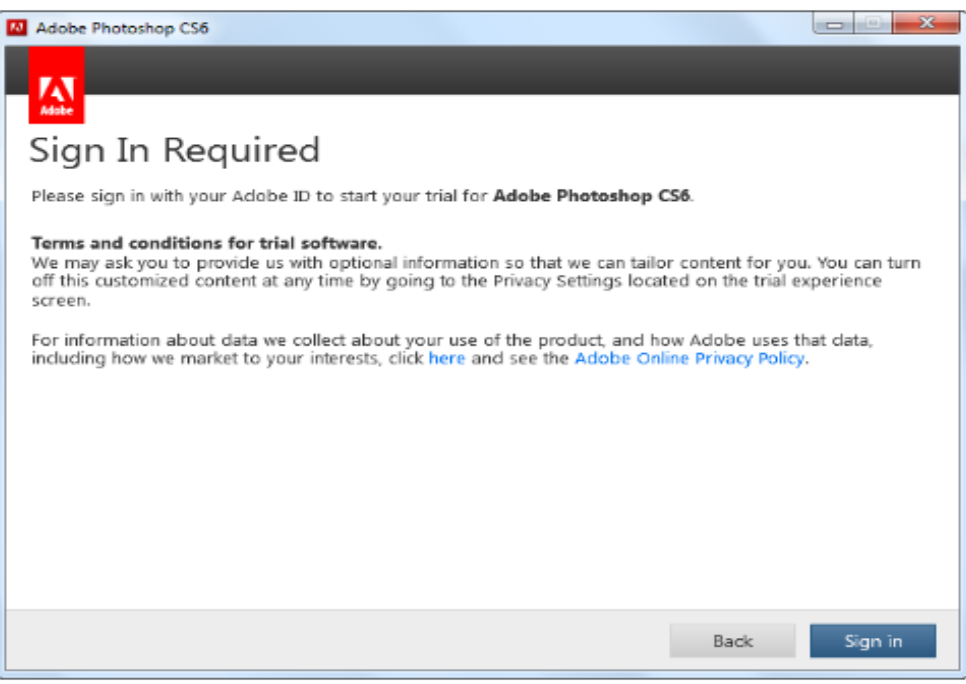

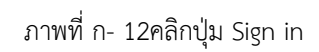

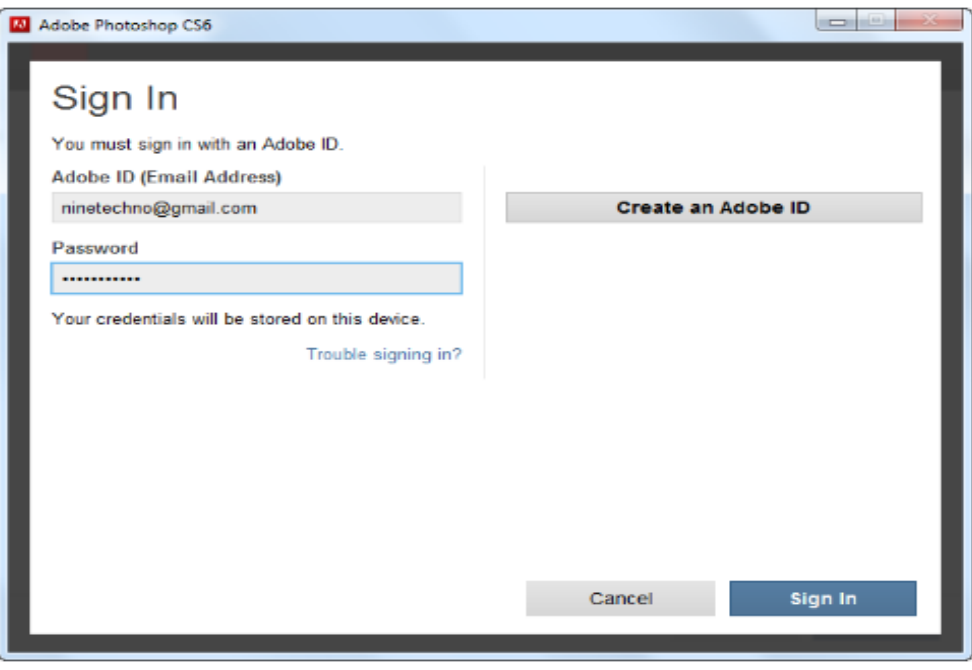

ภาพที่ ก- 13กรอก Adobe ID ที่เราได้ทำการสมัครตั้งแต่ตอน

Download File เมื่อเสร็จเรียบร้อยแล้วคลิกปุ่ม Sign in

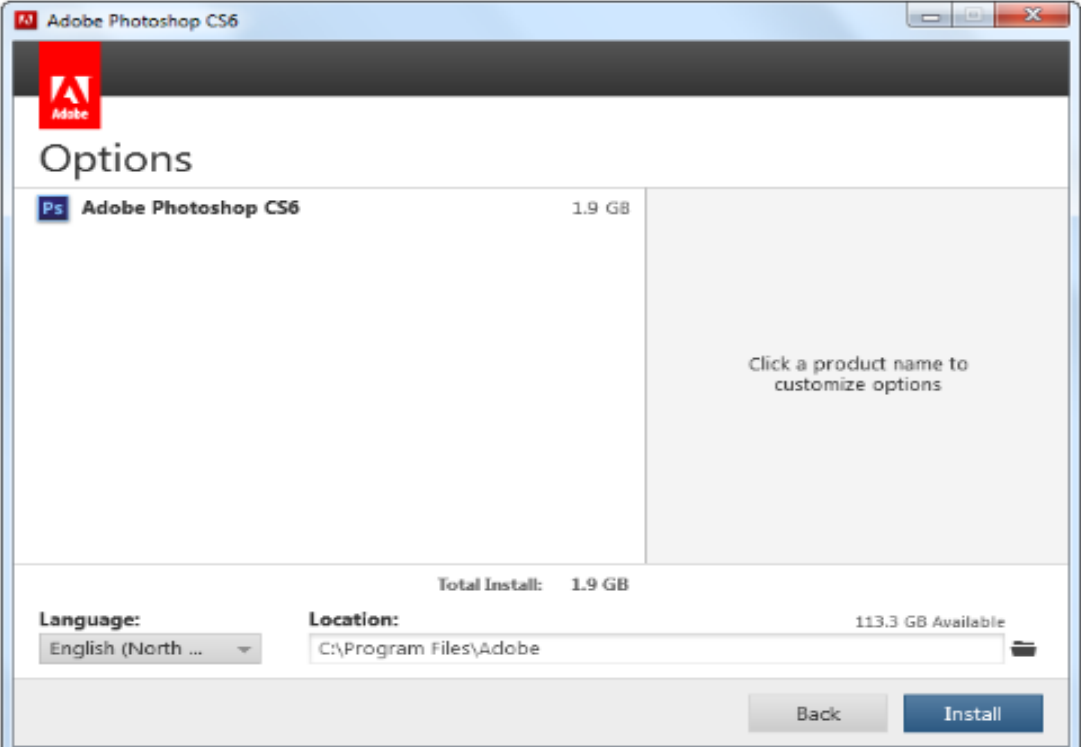

ภาพที่ ก- 14คลิกปุ่ม Install

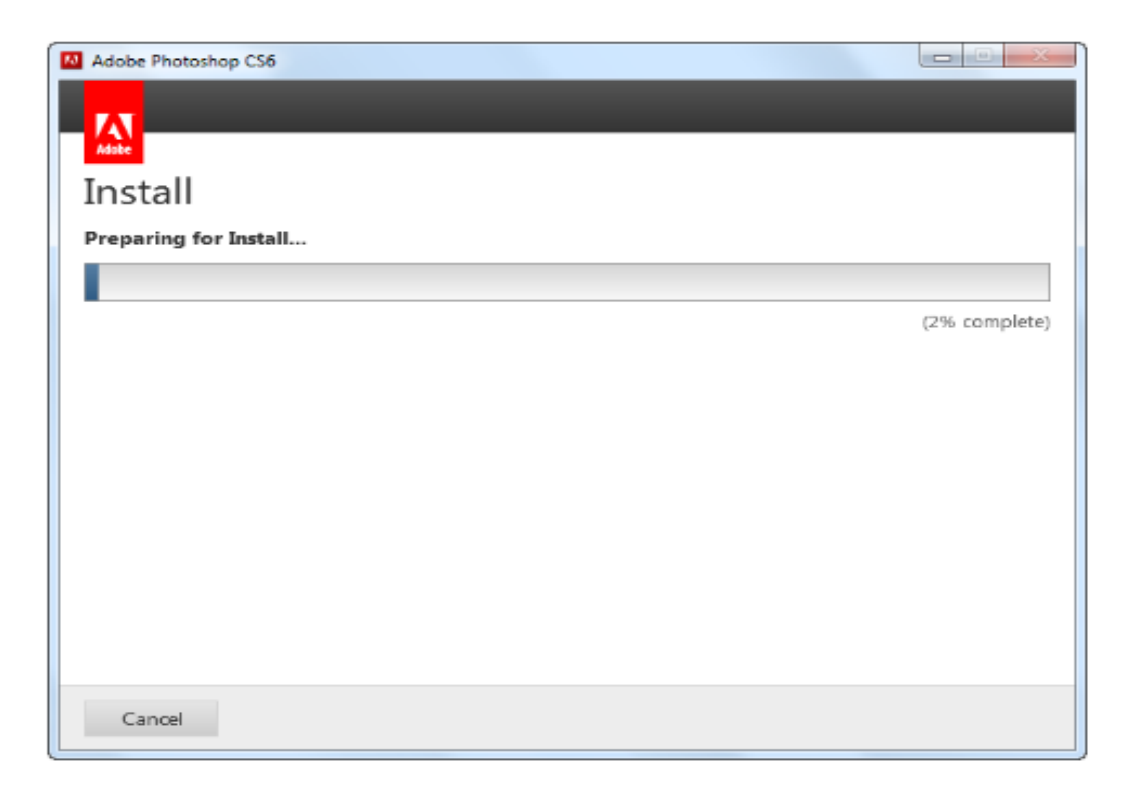

ภาพที่ ก- 15รอจนกว่าจะทำการติดตั้งเสร็จ

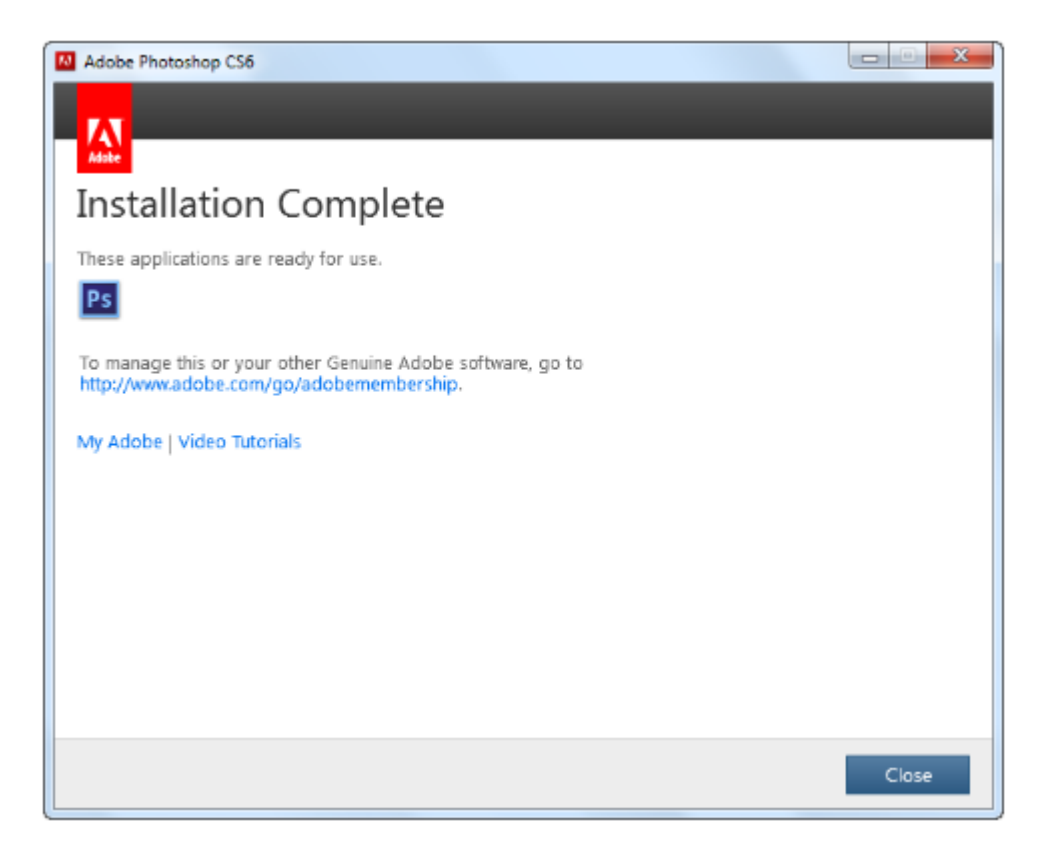

ภาพที่ ก- 16ปรากฏหน้าต่าง Installation Complete เป็นอันเสร็จเรียบร้อย